## Quicken for Windows Conversion Instructions

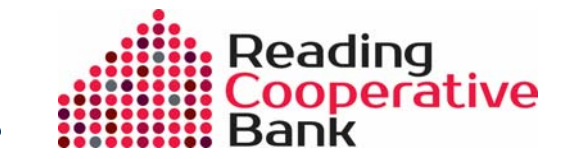

*Quicken for Windows 2013–2015* 

*Web Connect to Direct Connect* 

## **Introduction**

As *Reading Cooperative Bank* completes its online banking system upgrade, you will need to modify your Quicken settings to ensure the smooth transition of your data. Please reference the dates next to each task as this information is time sensitive. To complete these instructions, you will need your *[User ID and Password]* for the *Reading Cooperative Bank* website.

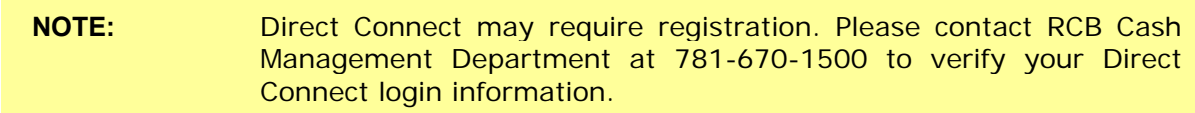

It is important that you perform the following instructions exactly as described and in the order presented. If you do not, your service may stop functioning properly. This conversion should take 15–30 minutes.

## **Documentation and Procedures**

**Task 1: Conversion Preparation** 

- 1. Backup your data file. For instructions to back up your data file, choose **Help** menu > **Search**. Search for *Backing Up Your Data* and follow the instructions.
- 2. Download the latest Quicken Update. For instructions to download an update, choose **Help** menu > **Search**. Search for *Update Software* and follow the instructions.

## **Task 2:** Deactivate Your Account(s) At *Reading Cooperative Bank* on or after *8/10/2015*

- 1. Choose **Tools** menu > **Account List**.
- 2. Click the **Edit** button of the account you want to deactivate.
- 3. In the **Account Details** dialog, click on the **Online Services** tab.
- 4. Click **Deactivate**. Follow the prompts to confirm the deactivation.
- 5. Click on the **General** tab.
- 6. Remove the financial institution name and account number. Click **OK** to close the window.
- 7. Repeat steps 2–6 for each account at *Reading Cooperative Bank*.

**Task 3:** Re-activate Your Account(s) at *Reading Cooperative Bank* on or after *8/11/2015*

- 1. Choose **Tools** menu > **Account List**.
- 2. Click the **Edit** button of the account you want to activate.
- 3. In the Account Details dialog, click on the **Online Services tab**.
- 4. Click **Set up Now**.
- 5. Use **Advanced Setup** to activate your account.
- 6. Enter *Reading Cooperative Bank* and click **Next**.
- 7. On the Select Connection Method screen, select **Direct Connect**.
- 8. Type your **User ID** and **Password** and click **Connect**.
- 9. Ensure you associate the account to the appropriate account already listed in Quicken. You will want to select **Link to an existing account** and select the matching accounts in the drop-down menu.

**IMPORTANT:** Do **NOT Add to Quicken**. If you are presented with accounts you do not want to track in this data file, select **Ignore – Don't Download into Quicken**.

- 10.After all accounts have been matched, click **Next**. You will receive confirmation that your account(s) have been added.
- 11.Click **Done** or **Finish**.

*Thank you for making these important changes!*